**Student Getting Started Guide Starfish EARLY ALERT™**

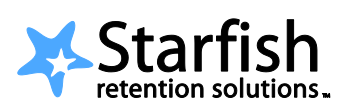

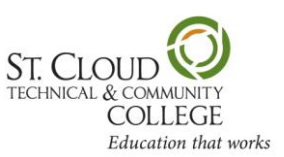

## **Welcome to Starfish at SCTCC!**

Starfish provides you with one central location to find the people on campus who can help you succeed. You might also see recommendations and tips for improvement displayed on your Starfish homepage or sent to you by email. You can get to Starfish directly from Desire2Learn (D2L).

*That's it. Simple for you. Powerful for your future.*

## **>> Setup Your Profile**

The first time you login you will see a Welcome page. Click Close to go to your Starfish homepage.

Your profile lets instructors and advisors know who you are and how to contact you. It also includes the email address for where you want to receive updates and reminders.

- 1. Login to D2L and click the Starfish link.
- 2. Click the **My Profile** link at the top.
- 3. Upload a photo to put a face to your name.
	- a. Select the **Upload Photo** link.
	- b. Browse for a photo on your desktop (JPEG, GIF, Click the **Upload Now** button.
- 4. Edit your contact information (email, phone) as needed.
- 5. Click the **Save** button.

## **>> View Recommendations for Improvement in My Success Path**

Visit your My Success Path on your Starfish homepage to find recommendations for improvement in your courses and referrals to campus support offices. **You will receive email notifications for the items listed here as well.** 

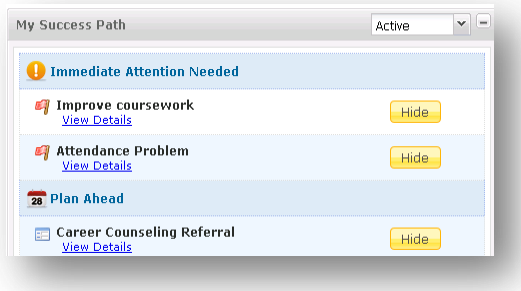

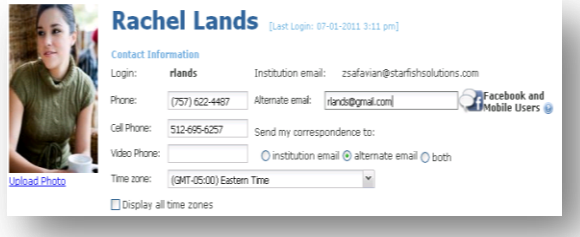

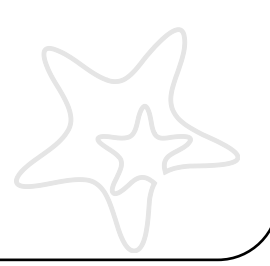

## **>> Make an Appointment with a Current Instructor**

- 1. In the **Courses I'm Taking** channel, click the **Make Appointment** link for any course to view your instructor's calendar.
- 2. Move through the calendar using the mini calendar tool located in the left column. All dates with available office hours will be **bold**.
- 3. Available meeting times will have a **Sign Up** link. Click this link to make an appointment for that time.
- 4. Complete the form and click the **Save** button. You'll get an email confirmation of the appointment.

## **>> Make an Appointment with Anyone in My Success Network**

To make an appointment with an advisor, counselor, past instructors, or any other person on campus with whom you can make appointments:

- 1. The **My Success Network** channel will display a list of people on campus with whom you can make appointments, if they have an online calendar.
- 2. Click the hyperlink of the person's name to view their calendar.
- 3. Follow steps 3 and 4 from above to make the appointment.

## **>> Frequently Asked Questions**

#### *What if I don't see anyone listed in My Success Network?*

Your specific advisors or counselors might not be assigned yet. Check back later or contact your institution's help desk for additional assistance.

#### *What if I click the Starfish link and get a "You do not have access" message?*

Contact your institution's help desk for assistance with accessing the Starfish system.

#### *What if I need to cancel or modify an appointment I made?*

Find the appointment on your **Upcoming Appointments** channel shown on the Starfish home page. Click the icon at the beginning of the line. This will bring up a menu that will allow you to cancel or edit the appointment.

## *What if I need more help?*

Contact the IT Helpdesk in the open computer lab, 1-405, or at 320-308-6445.

# ses I'm Taking Ge<mark>neral Chemistry I</mark><br>Instructor: Jackson, Paul .<br>chedule not available<br>Request Instructor use Online Schedu onomics<br>or: <mark>.e.</mark> Withers, Justi

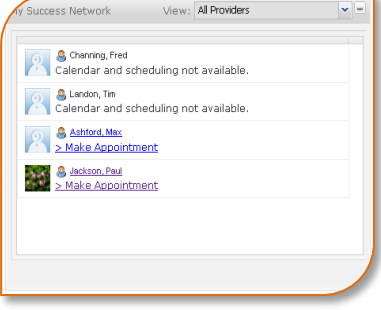

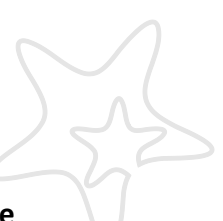

**Student Getting Started Guide**

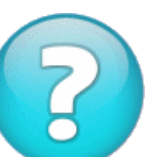